# 3.2 旧証明書の削除

2022 年 5 月 15 日以降にデジタル証明書を更新すると、2022 年 5 月 15 日午前 5 時以前に 発行された旧証明書は自動で削除されません。

新証明書に更新後、旧証明書を削除しないままにしますと、旧証明書の有効期限内に「有 効期限チェックツール」から更新を催促するメッセージが表示されます。そのため証明書 の更新後、すみやかに旧証明書の削除をお願いします。

以下の方法により旧証明書をご利用の端末から削除してください。

①「デジタル証明書削除ツール(以下「削除ツール」)」を用いて自動で削除する。 ②ブラウザから手動にて削除する。

通常は①を実施いただき、端末の環境により削除ツールが実行不可やエラーになる場合は ②を実施してください。

#### 3.2.1 削除ツールによる旧証明書の削除

### <動作環境>

削除ツールの動作環境は以下のようになります。

■対象 0S

・Windows 10 および Windows 8.1

※「Windows Scripting Host」が利用できること(対象 OS では標準対応)。

※日本語版 OS のみ対応。

なお、削除ツールの実行時に OS の管理者権限は必要ありません。

(注)「削除ツール」をご利用にあたって、御社のセキュリティポリシーの設定によっては 「削除ツール」のダウンロード時やインストール時に下記状態となるケースがございます。 ・「削除ツール」がセキュリティソフトにてウイルス検知される。

このような場合は、御社のシステム管理者とご相談の上、当該ツールをご利用ください。 御社のセキュリティポリシーの設定上、当該ツールのご利用が不可の場合は、「3.2.2 手動 による旧証明書の削除」を実施してください。

## 3.2.1.1 削除ツールのダウンロード

以下の手順に従い、削除ツールをご利用の端末にダウンロードしてください。

- (1) 以下の NACCS 利用者掲示板へアクセスします。 「<https://bbs-cust.naccscenter.com/>」
- (2) デジタル証明書の選択画面が表示されますので、現在使用中の証明書名を選択し、 [OK]ボタンをクリックします。(※ブラウザにより画面が異なります)

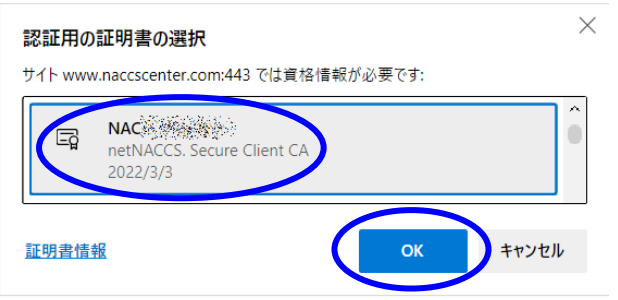

- (3) パッケージソフトデジタル証明書 ▶ デジタル証明書インストールツール(※有 効期限チェック機能版)ダウンロード(手順書含む)にアクセスします。
- (4) 「デジタル証明書削除ツール」に掲載されている「デジタル証明書削除ツール」の リンクを右クリックし、メニューから「名前を付けてリンクを保存」を選択します。 (※ブラウザにより表記が異なります)
- (5) 「名前を付けて保存」画面が表示されるので、「デスクトップ」を選択し、[保存] ボタンをクリックします。
- (6) デスクトップに「certRemove.vbs」が保存されます。 ※ご利用端末の環境によっては「certRemove」と表示されます。

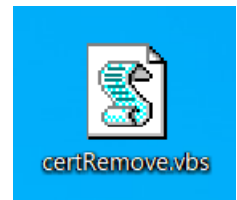

# 3.2.1.2 削除ツールの実行

- (1) デスクトップにある「デジタル証明書インストールツール\_NET4.6 版」を起動し、 当該手順書「3.1 証明書更新(6)」で選択した「更新する証明書(認証コード1)」 を表示してください。
- (2) デスクトップの「certRemove.vbs」アイコンをダブルクリックします。 ※ご利用端末の環境によっては「certRemove」と表示されます。

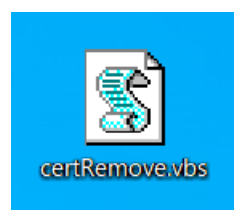

(3) 「セキュリティの警告」画面が表示された場合は、[開く]ボタンを押します。

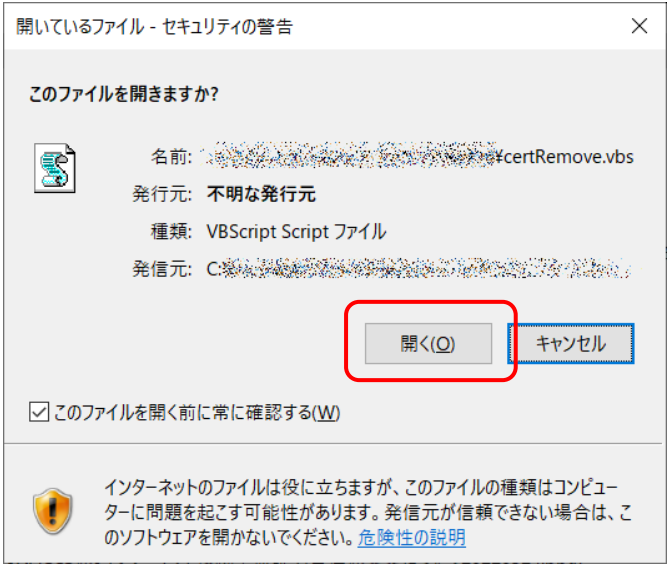

(注)削除ツールの実行中に黒い画面が何度か表示されますが、正常な動作となります。

(4) 黒い画面が表示された後、「以下の旧証明書を削除しますか?」という画面が表示 されます。端末でご利用中の「認証コード 1」が「証明書:」の欄に表示されてい ることを確認し、[はい]ボタンを押してください。

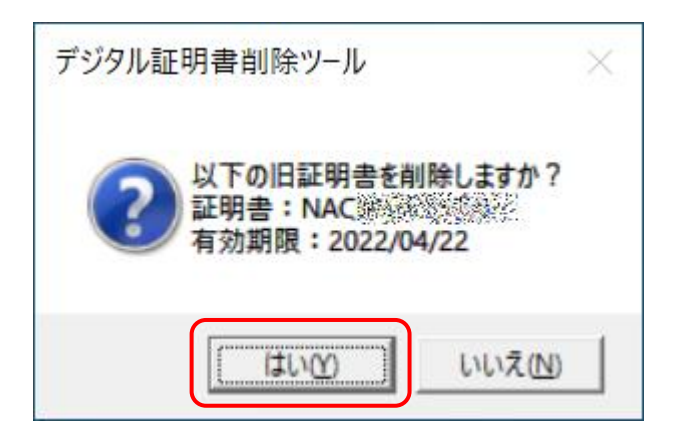

※ご利用中の認証コード1とは異なる表示がされている場合は「いいえ]ボタンを 押して下さい。削除ツールの実行が中止されます。[OK]ボタンを押したのち、「3.2.2 手動による旧証明書の削除」を実施してください。

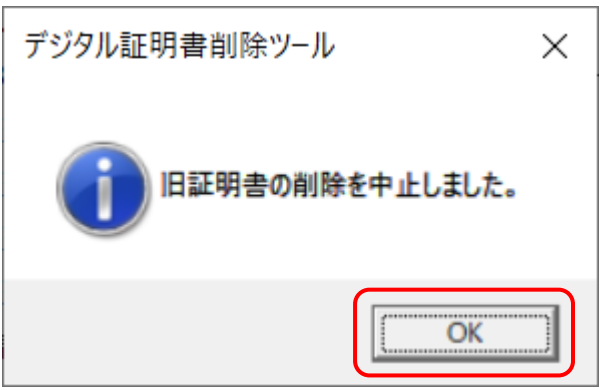

※削除対象となる旧証明書が存在しない場合は、「削除する旧証明書がないため削除 処理は必要ありません。」と表示されます。[OK]ボタンを押して終了してください。

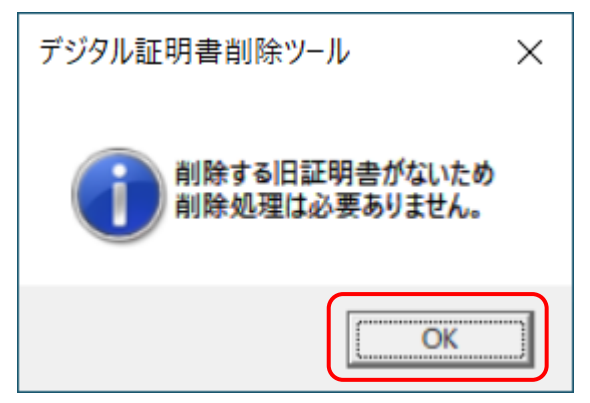

※「旧証明書を自動で削除できませんでした。」というエラー画面が表示された場 合は、「OK」ボタンを押したのち、「3.2.2 手動による旧証明書の削除」を実施して ください。

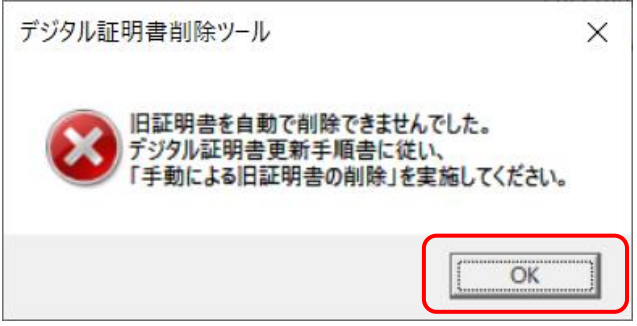

(5) 黒い画面が表示された後、「以下の旧証明書を削除しました。」という画面が表示さ れます。「OK」ボタンを押してください。

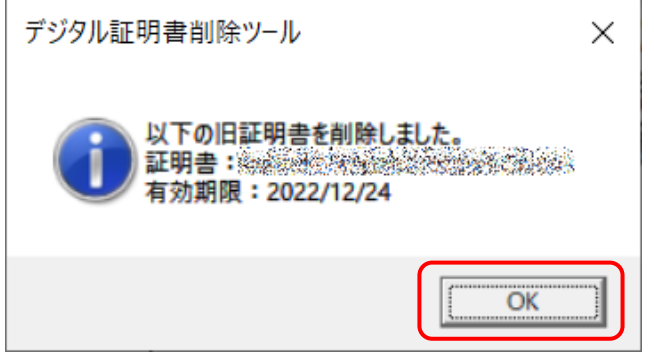

※削除対象の旧証明書が端末に 2 枚以上インストールされている場合は、「他の旧 証明書が残っていますので、削除画面に戻ります。」というメッセージが合わせて 表示されます。この場合は(4)の画面に戻ります。

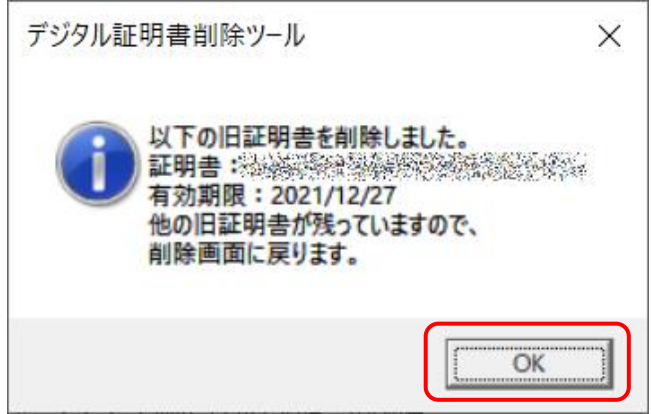

※「旧証明書を自動で削除できませんでした。」というエラー画面が表示された場 合は、[OK]ボタンを押したのち、「3.2.2 手動による旧証明書の削除」を実施して ください。

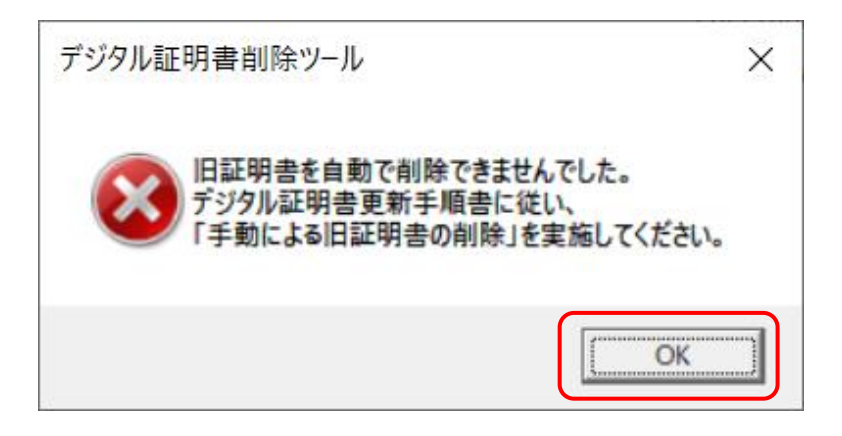

(6) 削除対象となる旧証明書がすべて削除されると、「旧証明書の削除が完了しまし た。」と表示されます。[OK]ボタンを押してください。

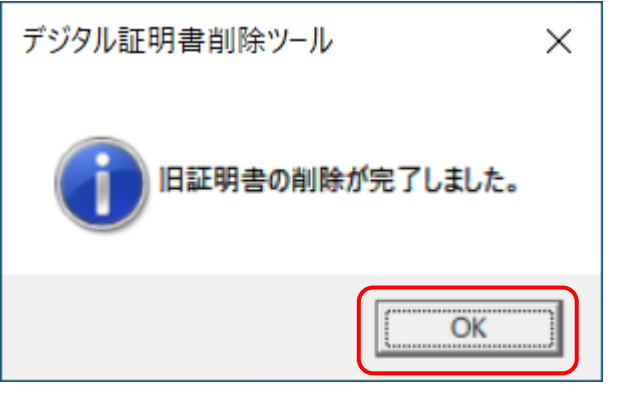

(7) 削除ツールの利用後、本ツールは不要となりますので、「certRemove.vbs」ファイ ルを削除します。ファイルを選択してからキーボードの「Delete」キーを押してく ださい。

以上で、削除ツールによる旧証明書の削除は完了となります。